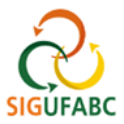

## **APRESENTAÇÃO DO PORTAL DO SERVIDOR (SIGRH)**

1. Para entrar no Portal do Servidor, acesse[: sig.ufabc.edu.br](https://sig.ufabc.edu.br/sigrh/login.jsf;jsessionid=1F79E59025BEF2B282DF597134E3B909.sig-1) e escolha o módulo **SIGRH**

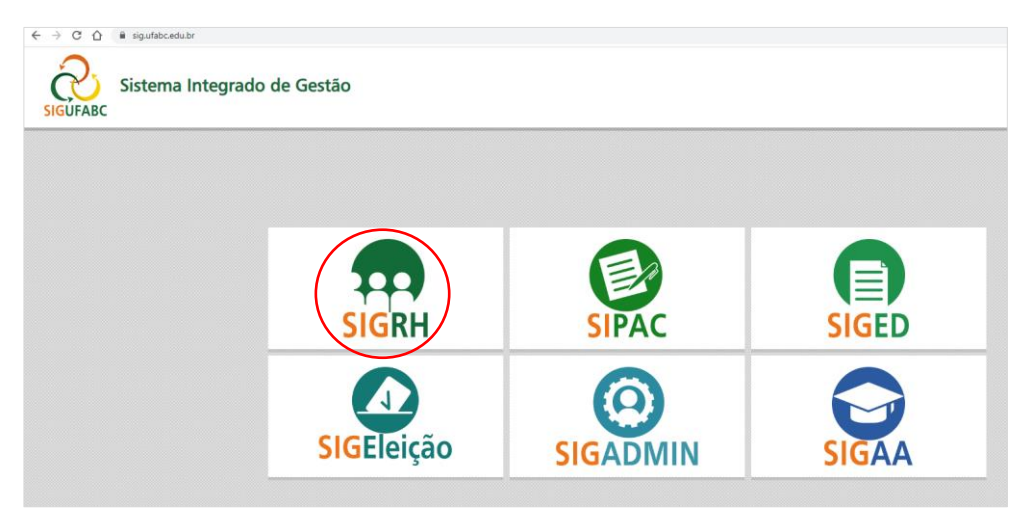

2. Na tela seguinte, entre no sistema com seus dados de acesso institucionais:

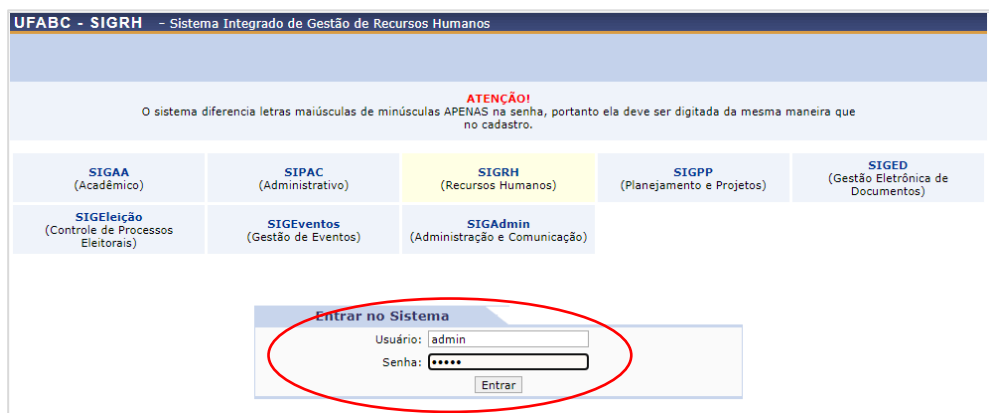

3. Assim que entrar no sistema, clique em **Menu Servidor** ou acesse **Módulos > Portal do Servidor**:

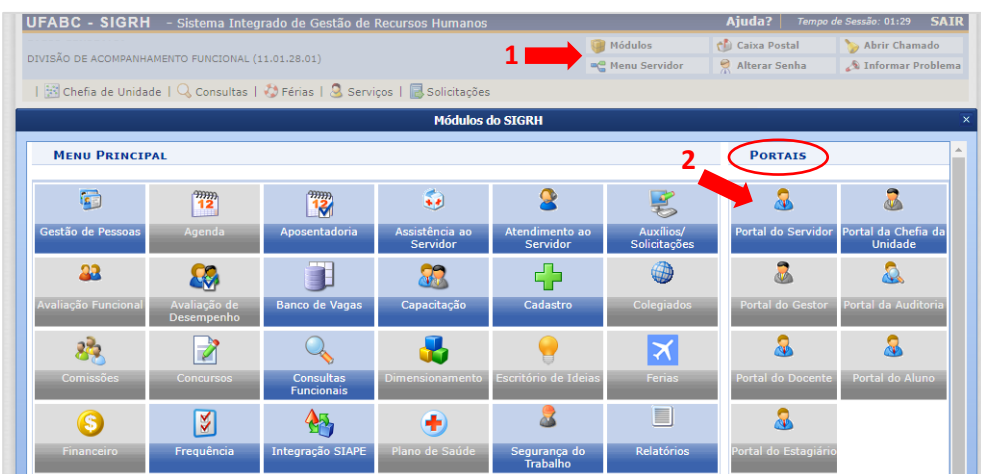

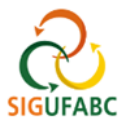

4. Verifique no **Portal do Servidor** os principais blocos de informações:

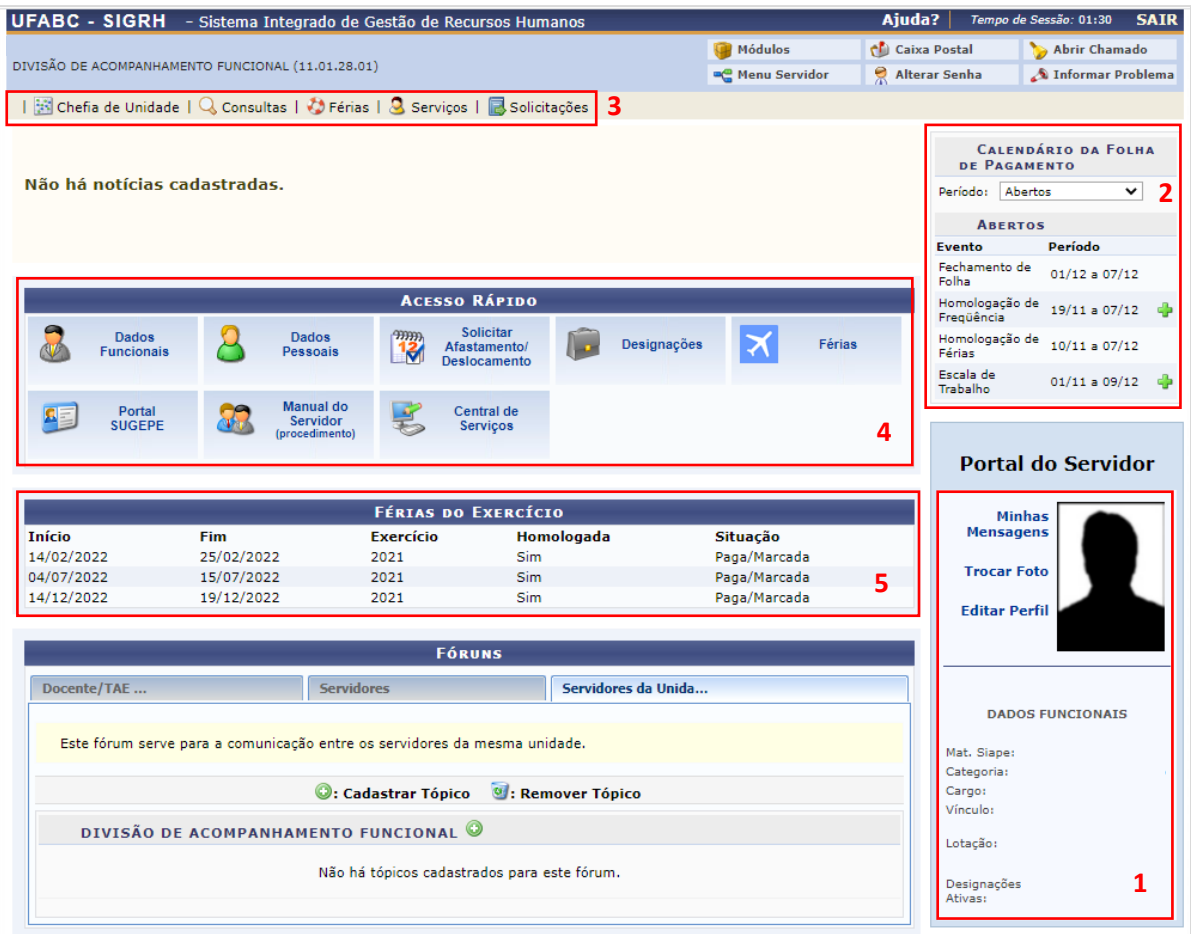

**Bloco 1 (Dados Funcionais):** Conjunto de informações segundo dados migrados do SIAPE para o SIG. Neste campo é possível ainda personalizar seu perfil, editando-o ou inserindo foto.

**Bloco 2 (Calendário da Folha de Pagamento):** Conjunto de datas que seguem o período de abertura e fechamento da folha de pagamento (conforme cronograma estipulado pelo Ministério da Economia). Neste campo ainda possível consultar as datas para Homologação de Frequência e Férias. No menu "**período**" é possível consultar todos os calendários cadastrados no sistema (atual e anteriores).

**Bloco 3 (Menu horizontal superior):** Diversos links que levam às funcionalidades disponíveis no módulo do SIGRH. Por meio deles é possível realizar diversas consultas, além de inserir férias e ocorrências para fins de registro de frequência.

**Bloco 4 (Acesso rápido):** Este bloco oferece diversos acessos rápidos às funcionalidades do SIGRH. É possível ainda acessar links externos, como o 'Manual do Servidor' e 'Central de Serviços da UFABC'.

**Bloco 5 (Férias do Exercício):** Visualização rápida das últimas parcelas de férias marcadas, constando status de homologação e situação.